# Open Broadcast Software (OBS)

Die Open Broadcast Software, kurz OBS, wird dazu genutzt, Bildschirminhalte aufzunehmen. Dies dient dem Erstellen von z.B. eigenen Lehrvideos. Die Software ist kostenlos und frei im Internet verfügbar.

#### Nötige Voraussetzungen

- Einen Rechner mit einem gängigen Betriebssystem (Linux, Windows, MacOS).
- Ein externes Mikrofon oder ein Headset (alternativ funktioniert das integrierte Mikrofon des Rechners, jedoch wird aufgrund schlechterer Audioqualität davon abgeraten).
- Eine Webcam, falls man im Video erscheinen möchte.

#### Installation

- 1. Die Webseite<https://obsproject.com/de/download> aufrufen.
- 2. Ihr Betriebssystem auswählen
- 3. Auf Installer herunterladen klicken (Linux Nutzer verwenden bitte das Softwarecenter)
- 4. Den Installationsanweisungen folgen.

## OBS starten

1. Öffnen Sie das Programm auf Ihrem Rechner. Es erscheint folgendes Fenster.

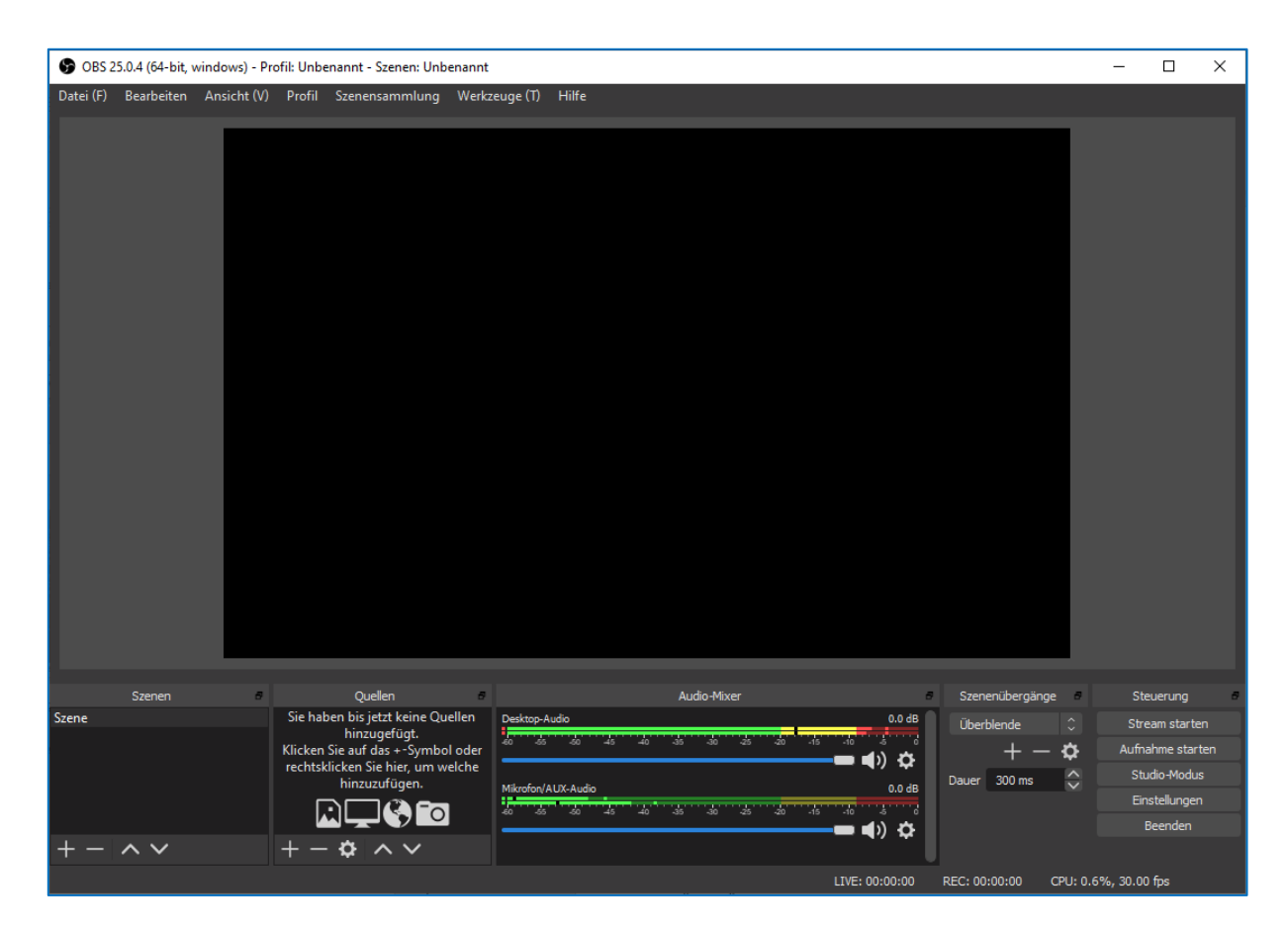

2. Bei erstmaligem Starten von OBS wird Ihnen der Autokonfigurationsassistent angezeigt. Klicken Sie hier auf Nein.

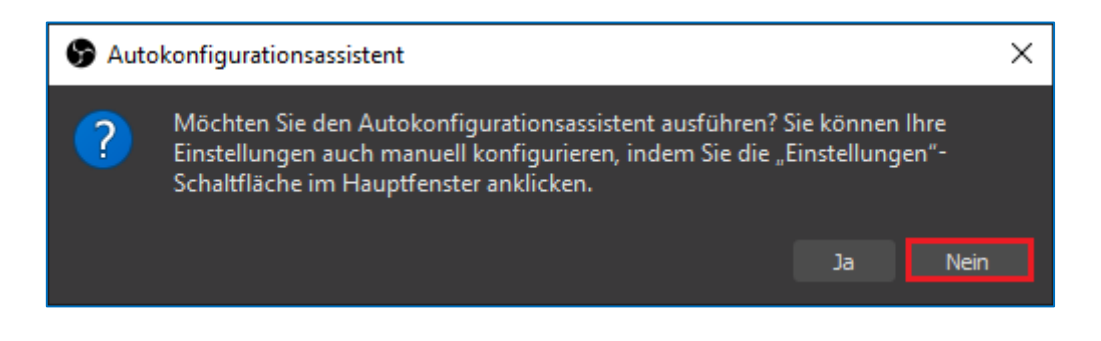

3. Am unteren Rand des Bildschirms finden Sie eine Übersichtsleiste der verschiedenen Steuerungen.

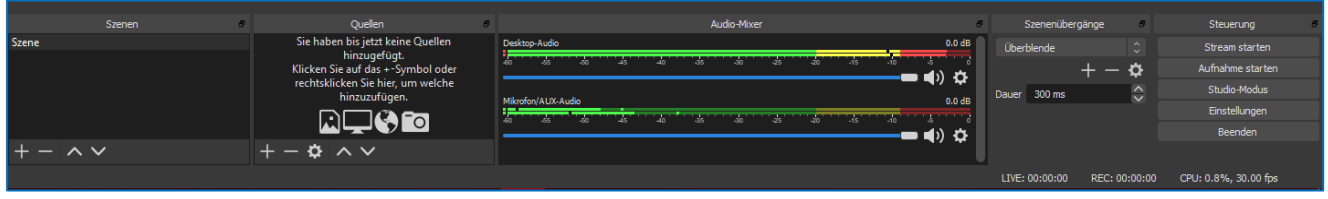

4. Unter Datei >> Einstellungen können Sie die Audio- und Videoqualität anpassen.

#### Quelle hinzuüfügen

Das Feld Quellen befindet sich rechts neben dem Feld Szenen. Die Anzeige listet die verwendeten Quellen für die aktuelle Szene auf.

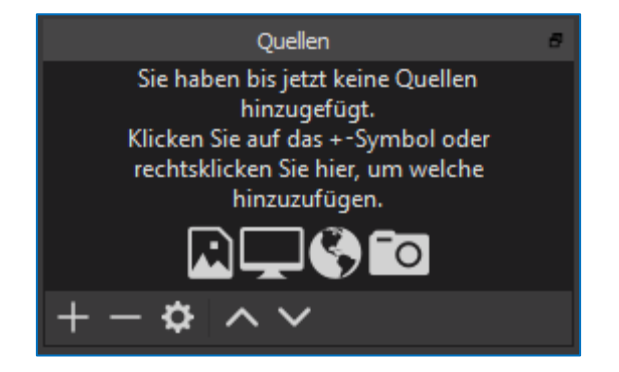

Über + kann man eine Quelle auswählen, benennen und zur ausgewählten Szene hinzufügen. Je nach Quellenart haben Sie verschiedene Modifizierungsmöglichkeiten.

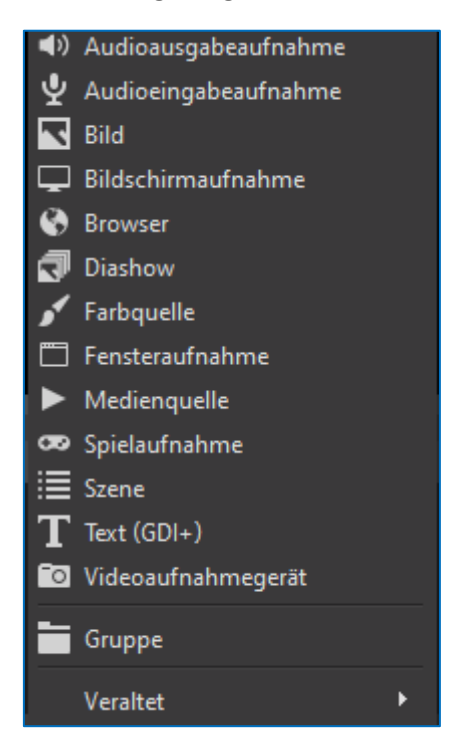

Es ist möglich beliebig viele Quellen zu einer Szene hinzuzufügen. Über – können sie ausgewählte Quellen entfernen.

#### Szene erstellen

Ganz links finden Sie das Feld Szenen. Jede Szene ist eine eigene Aufnahme. Sie können jeder Szene mehrere Quellen, z.B. PowerPoint Präsentation und Ton, zuordnen.

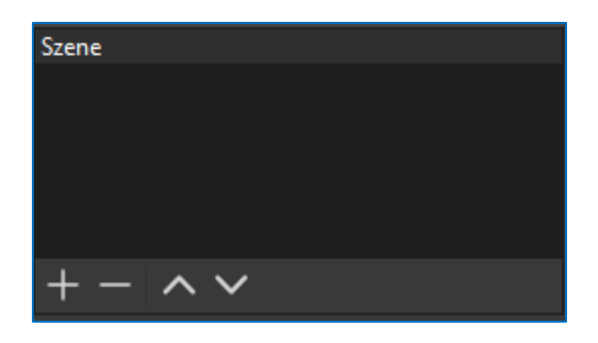

Eine neue Szene kann über + erstellt und benannt werden. Klicken Sie anschließend auf Okay.

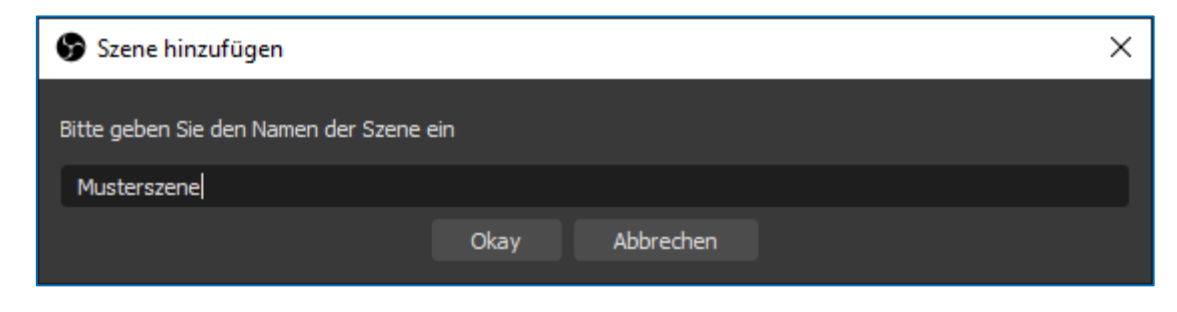

## Audio-Mixer

Der Audio Mixer zeigt die Ausschläge der verwendeten Ton-Quellen an. Dies bietet die Möglichkeit die Lautstärke ( z.B. Hintergrundmusik ) oder die korrekte Funktion des Mikrofones zu prüfen.

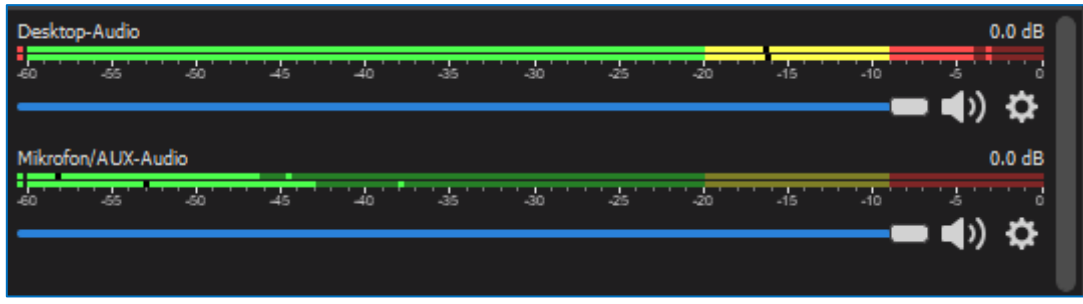

## Aufnahme einer PowerPoint Präsentation

Um eine PowerPoint Präsentation aufzunehmen, gibt es zwei verschiedene Möglichkeiten: Die Bildschirmaufnahme oder die Fensteraufnahme. Mit der Bildschirmaufnahme können Sie den kompletten Bildschirm aufnehmen. Mit der Fensteraufnahme können Sie ein Fenster bestimmen, welches aufgenommen werden soll.

- 1. Bildschirmaufnahme
	- a. Klicken Sie im Feld Quellen auf das + um eine neue Quelle hinzuzufügen.

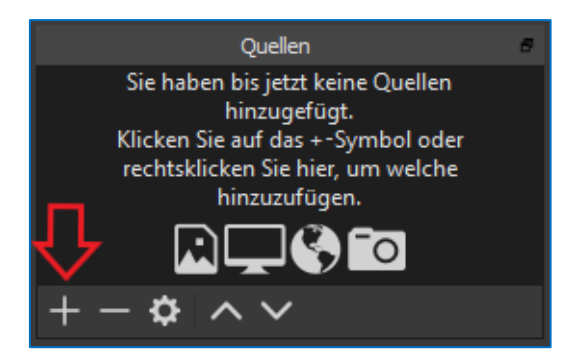

b. Wählen Sie Bildschirmaufnahme aus.

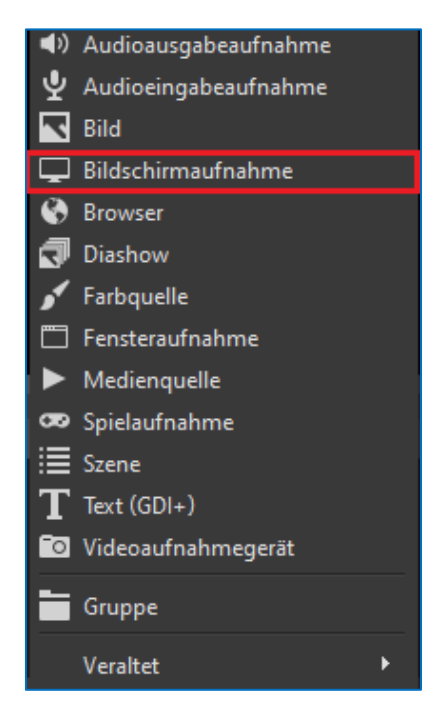

c. Geben Sie den Namen der neuen Quelle ein und klicken Sie auf Okay.

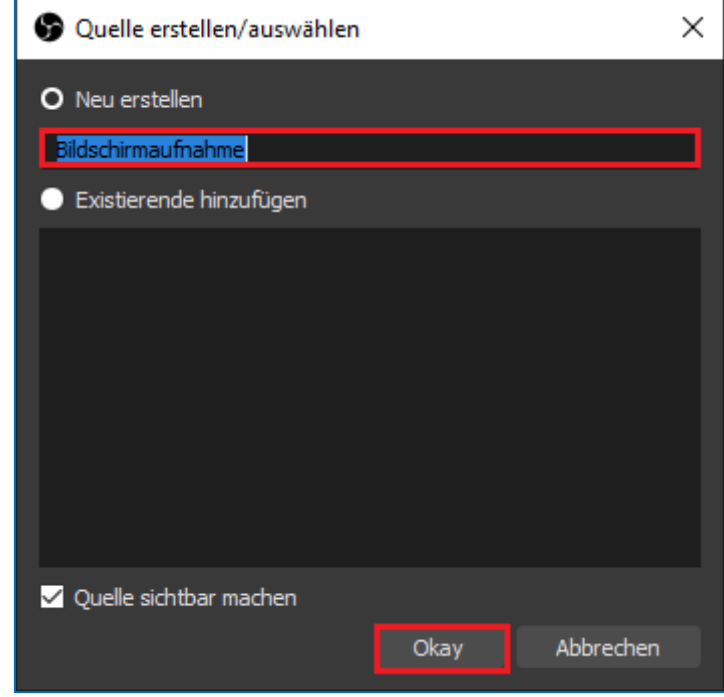

d. Sie können verschiedene Eigenschaften der Bildschirmaufnahme, z.B. den Bildschirm, bestimmen. Klicken Sie anschließend auf Okay.

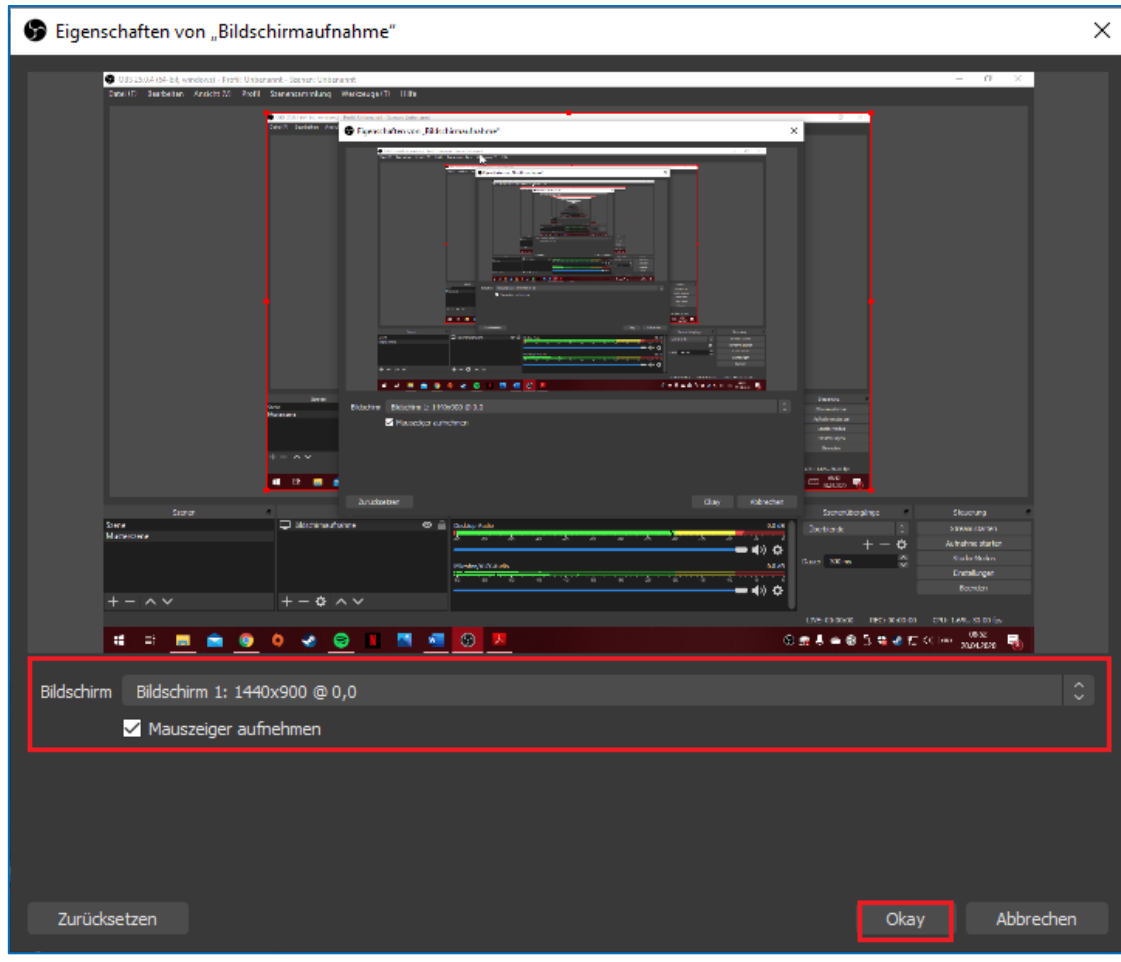

#### 2. Fensteraufnahme

a. Klicken Sie im Feld Quellen auf das + um eine neue Quelle hinzuzufügen.

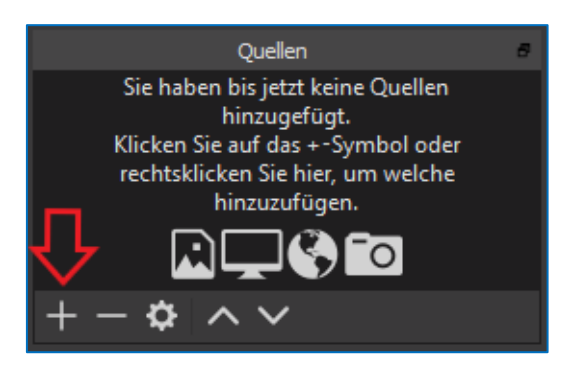

b. Wählen Sie Fensteraufnahme aus.

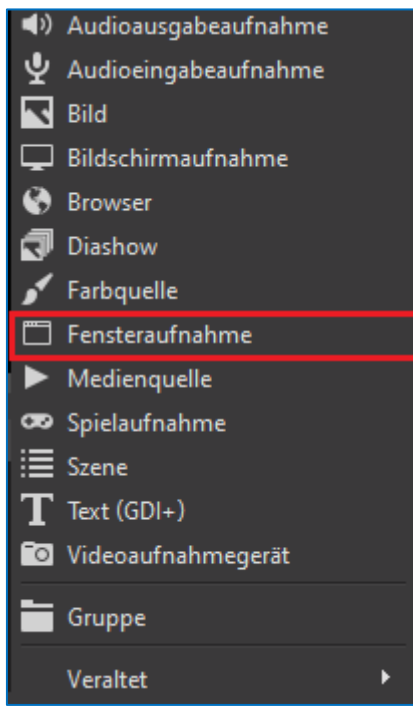

c. Geben Sie den Namen der neuen Quelle ein und klicken Sie auf Okay.

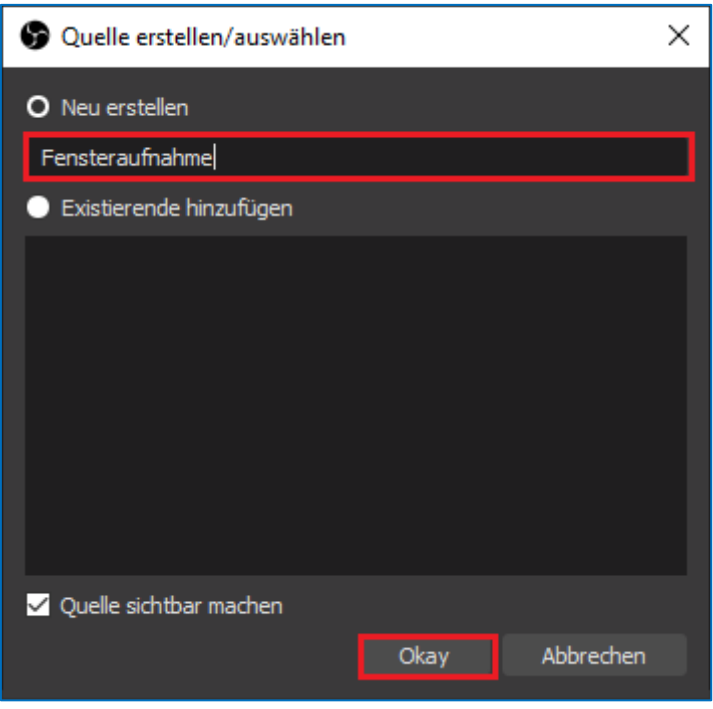

d. Wählen Sie das Fenster aus, welches Sie aufnehmen möchten. Klicken Sie anschließend auf Okay.

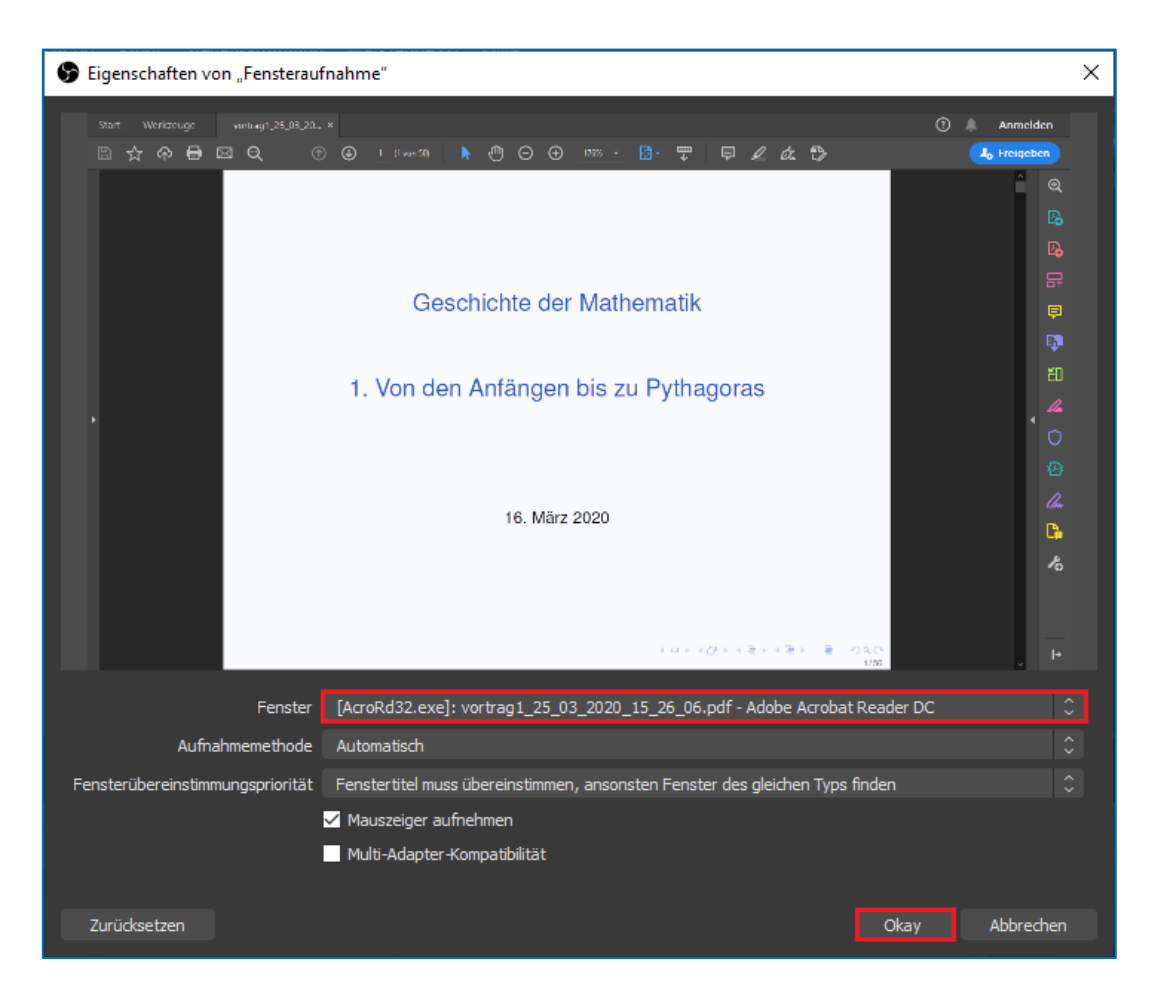

Damit Sie eine Präsentation mit Ton halten können, sollten Sie ebenfalls die Audioeingabeaufnahme (um Ihre Stimme aufzunehmen) und die Audioausgabeaufnahme (um ihre Audioausgabe am PC aufzunehmen) einrichten. Die Audioausgabeaufnahme eignet sich z.B. dafür den Ton eines im Video gezeigten Videoclips mit aufzunehmen.

- 1. Audioeingabeaufnahme
	- a. Klicken Sie im Feld Quellen auf das + um eine neue Quelle hinzuzufügen.

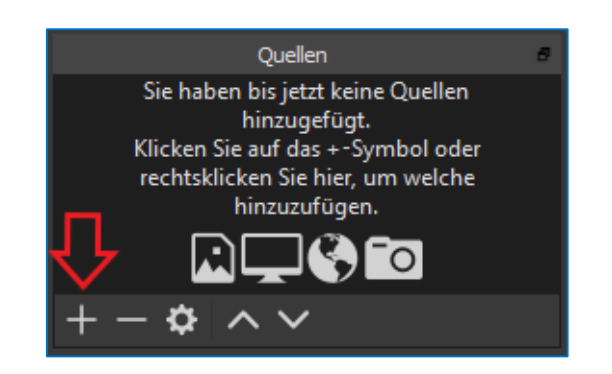

b. Wählen Sie Audioeingabeaufnahme aus.

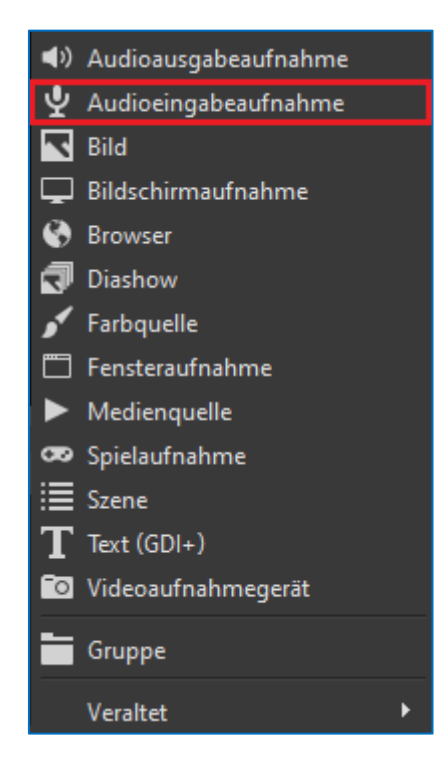

c. Geben Sie den Namen der neuen Quelle ein und klicken Sie auf Okay.

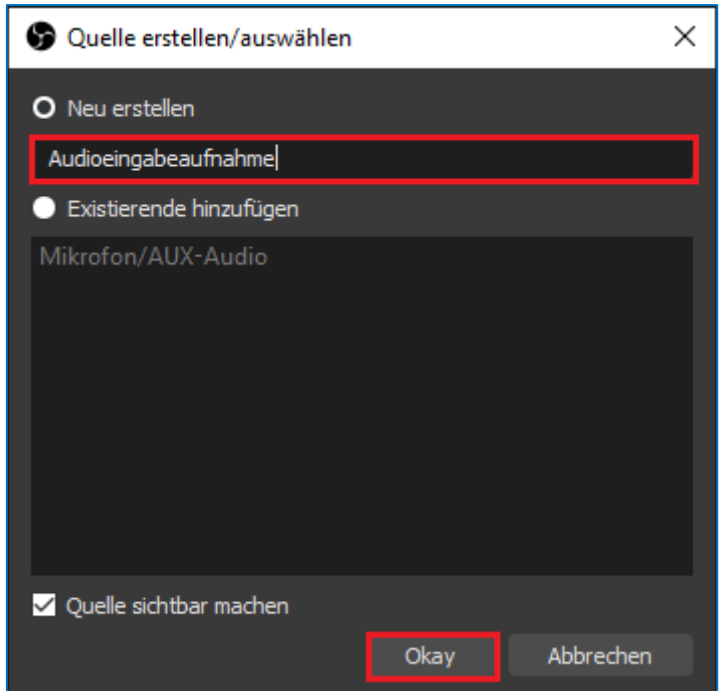

d. Wählen Sie das Gerät zur Tonaufnahme aus und klicken Sie auf Okay.

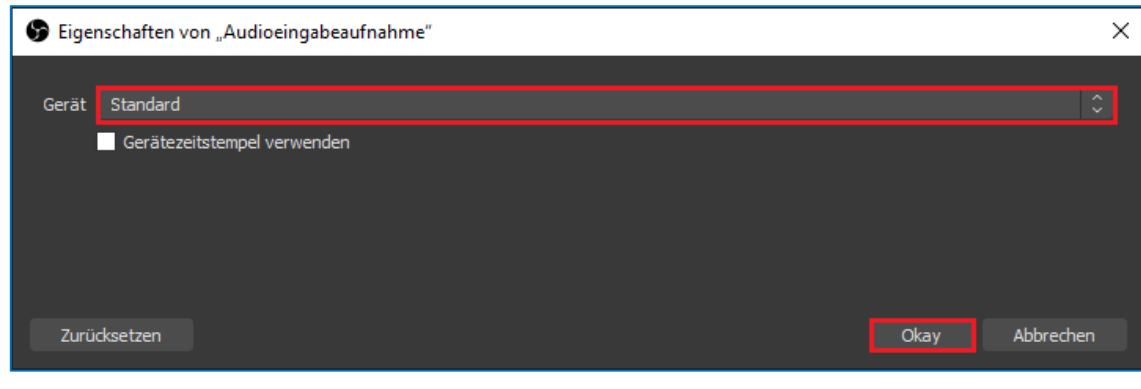

#### 2. Audioausgabeaufnahme

a. Klicken Sie im Feld Quellen auf das + um eine neue Quelle hinzuzufügen.

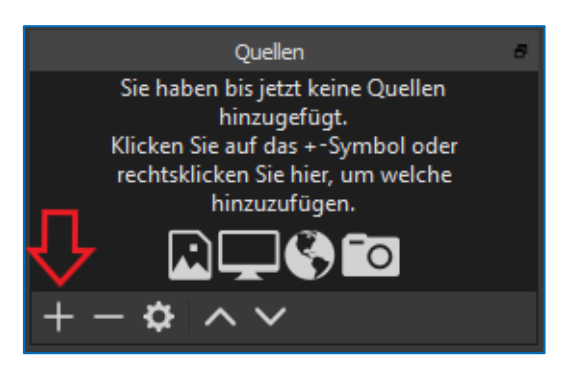

b. Wählen Sie Audioausgabeaufnahme aus.

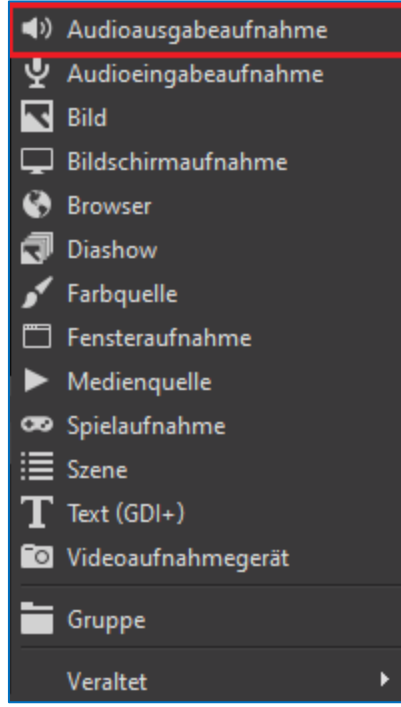

c. Geben Sie den Namen der neuen Quelle ein und klicken Sie auf Okay.

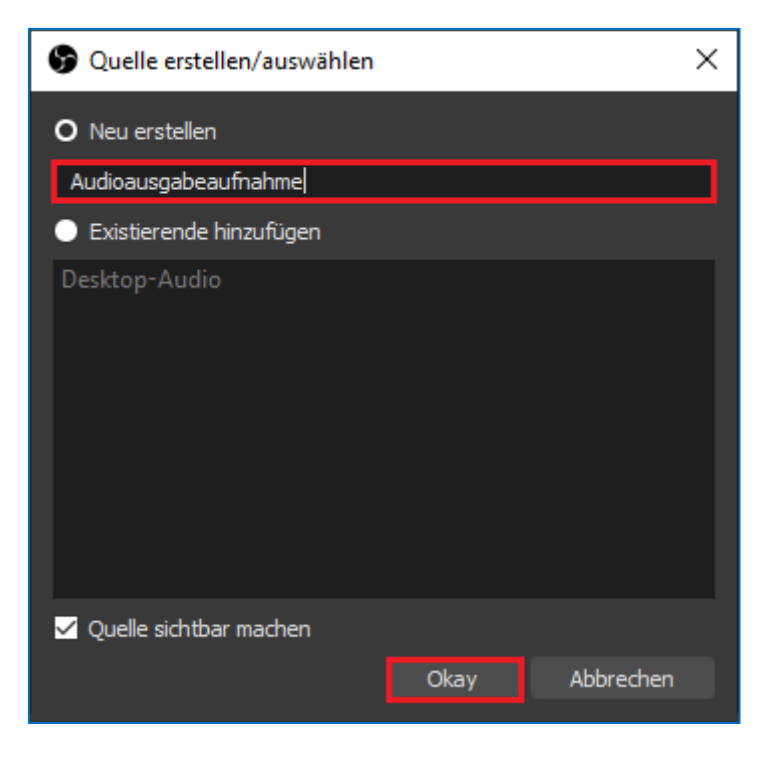

d. Wählen Sie das Gerät zur Tonaufnahme aus und klicken Sie auf Okay.

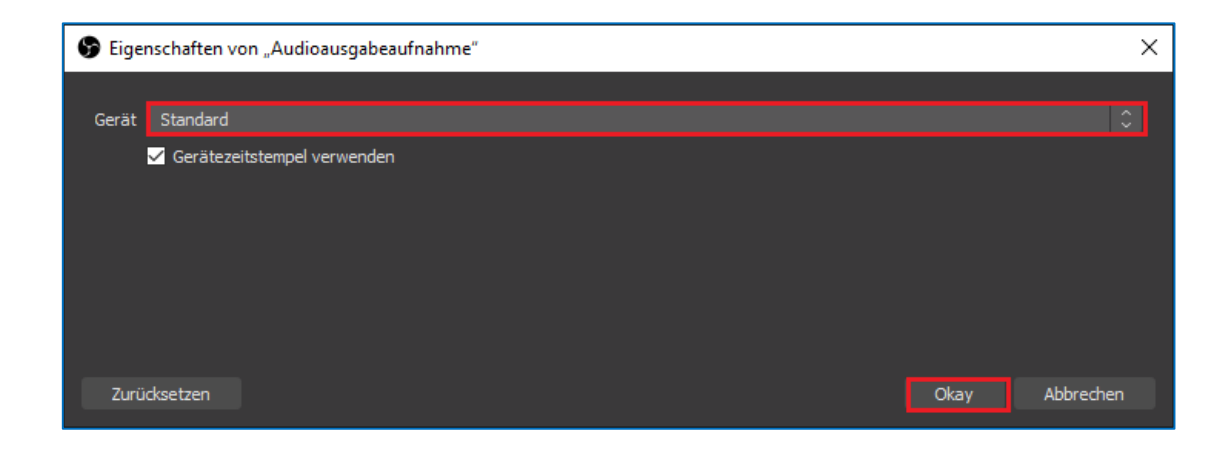

Um die PowerPoint Präsentation aufzunehmen, müssen Sie die Aufnahme starten. Klicken Sie dazu auf Aufnahme starten im Feld Steuerung, welches sich ganz rechts befindet.

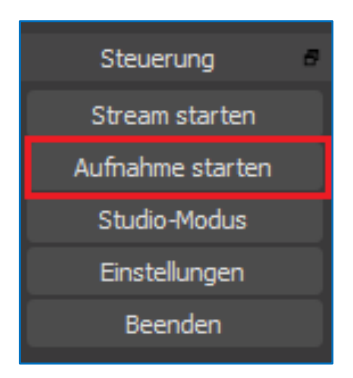

Die Präsentation wird nun aufgenommen.

Um die Aufnahme zu stoppen, klicken Sie im Feld Steuerung auf Aufnahme stoppen.

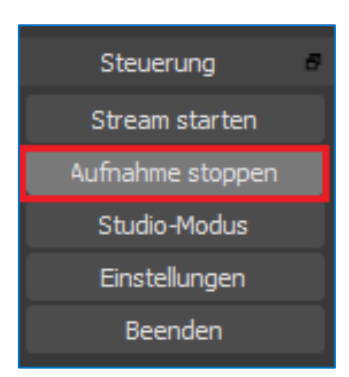

Das Video wird automatisch gespeichert und kann unter Datei >> Aufnahmen anzeigen aufgerufen werden. OBS eignet sich nicht für eine eventuelle Nachbearbeitung des Videos.